ООО «АМС»

# **Программно – технический комплекс автоматизации АЗС "PETROL-AMSY"**

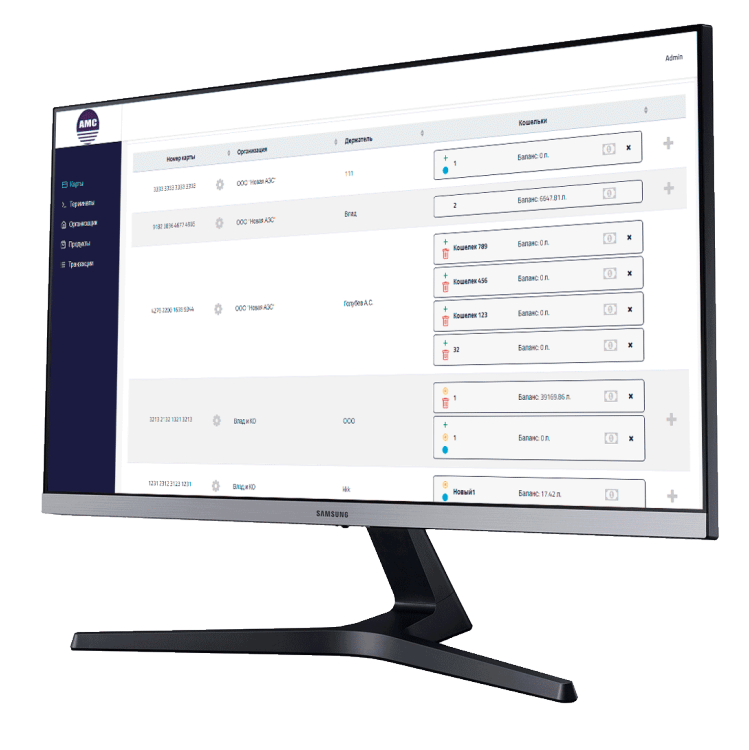

Версия 1.1

Калуга 2023

## **1. Работа с картами**

## **1.1. Добавление карты**

Для добавления карты в систему необходимо:

- 1. Зайти в пункт меню **«Карты».**
- 2. Нажать на кнопку **«+ Добавить карту».**

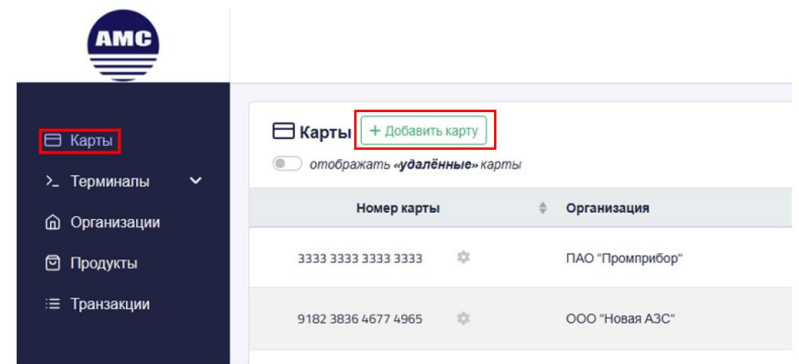

3. Откроется окно добавления карты.

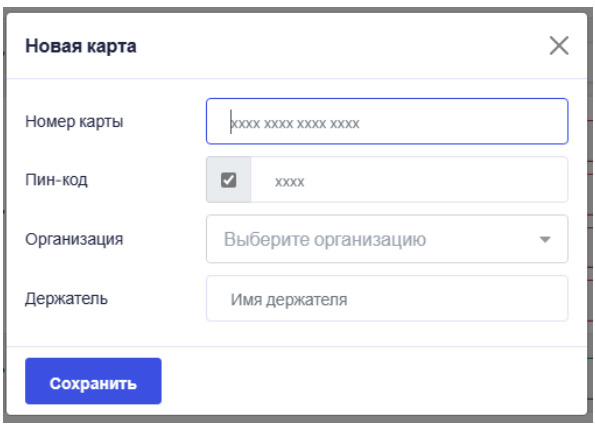

• Необходимо ввести номер карты либо воспользоваться считывателем карт.

**Важно!** Незначащие нули доставляются автоматически при смене поля ввода.

• В поле **«Пин-код»** при активной галочке необходимо ввести 4 цифры. Для создания карты без ограничения доступа (отсутствие Пин-кода) необходимо снять галочку (поле станет недоступно для ввода).

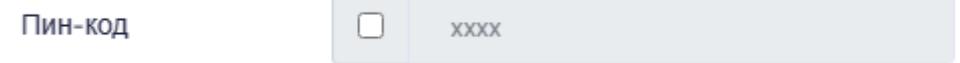

- Необходимо выбрать **организацию**, к которой будет привязана создаваемая карта.
- Необходимо ввести **наименование** держателя карты (Название карты).
- Для добавления карты необходимо нажать на кнопку «Сохранить».

*Пример создания карты*

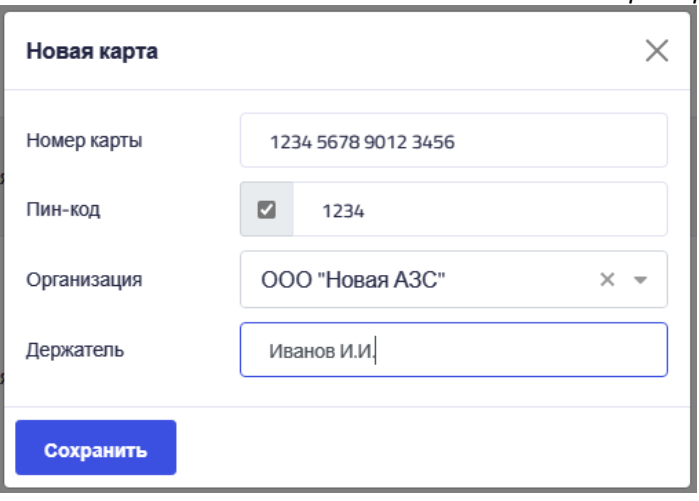

После выполнения всех вышеперечисленных пунктов и сохранения, карта будет

создана и добавлена в список.

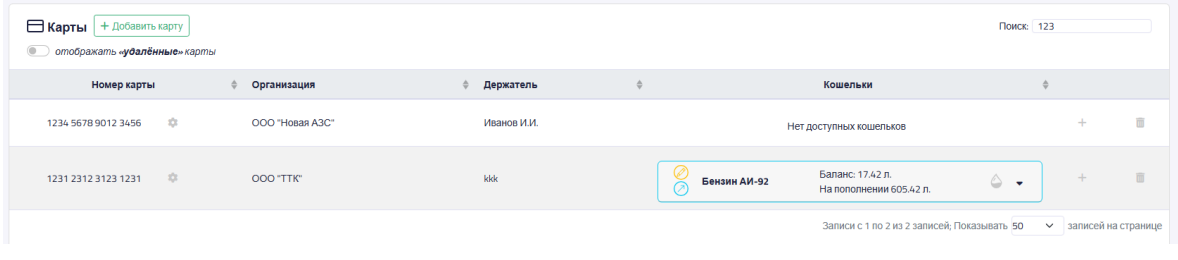

## **1.2. Изменение карты**

Параметры карты можно изменять. Для этого необходимо:

- 1. Зайти в пункт меню **«Карты»**
- 2. Найти нужную карту.
- 3. Нажать кнопку изменения карты.

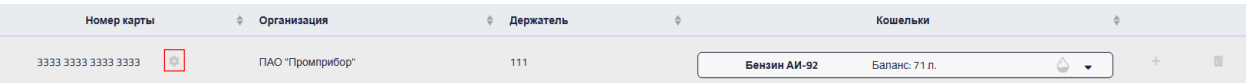

- 4. Откроется окно аналогичное пункту 1.2.
- Вносятся изменения в поля.
- Нажимается кнопка «Сохранить».

**Внимание!** Некоторые изменения сохраняются сразу не сразу (Пин-код, организация, к которой прикреплена карта), сохранение этих изменений откладывается до физического поднесения карты к одному из доступных терминалов. До этого момента эти изменения могут быть отменены путём нажатия на кнопку **«x»** рядом с полем ввода.

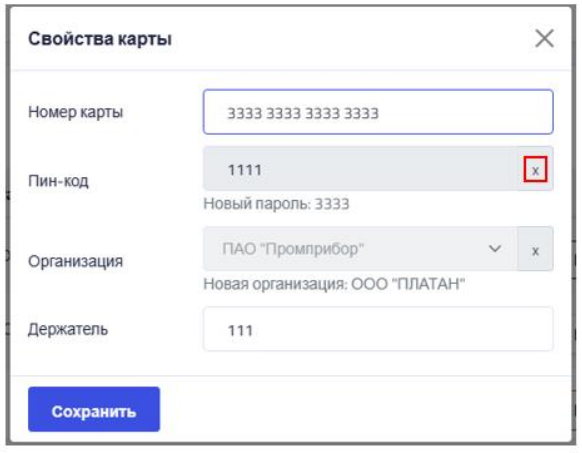

#### **1.3. Добавление кошельков на карту**

После добавления карты на ней отсутствуют кошельки с топливом, их необходимо добавить в систему.

**Важно! На каждой карте может быть записано максимум 4 кошелька.**

Для добавления кошельков на карту необходимо:

- 1. Зайти в пункт меню **«Карты»**
- 2. Найти нужную карту.
- 3. Нажать кнопку добавления кошелька **«+».**

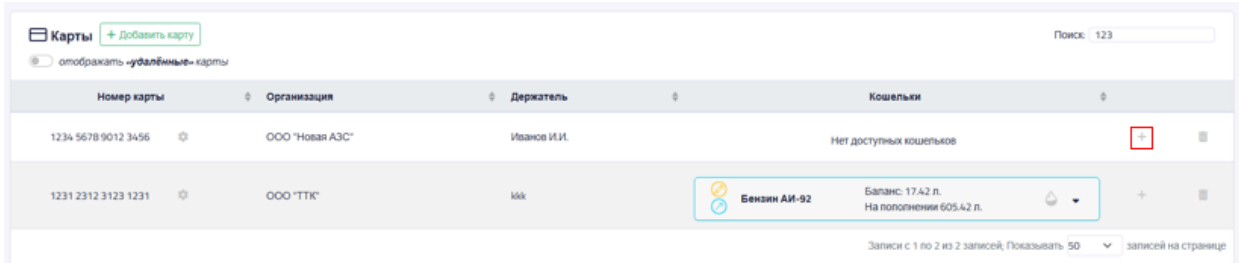

4. Откроется окно добавления кошелька.

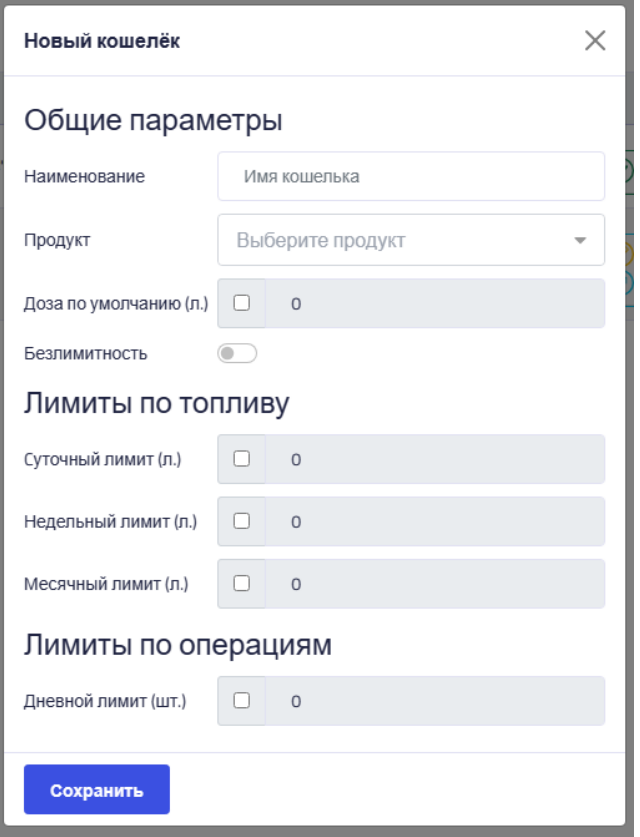

• Необходимо ввести **наименование** кошелька.

• В поле **«Продукт»** выбрать из списка тип топлива, к которому будет привязан кошелёк.

• В случае необходимости наличия «**дозы по умолчанию**» нужно активировать галочку и ввести необходимый объём литров.

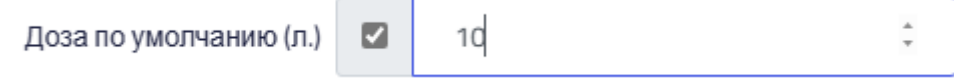

**Внимание!** Доза по умолчанию срабатывает только в том случае, когда на карте имеется только один кошелёк. При поднесении такой карты к терминалу автоматически начнётся налив заданного объёма.

• При активации пункта **«Безлимитность»** на кошельке отсутствует ограничение на доступный объём топлива (Кошелёк не нужно пополнять).

- На кошелёк можно установить **лимиты** по выдаче топлива:
	- a. **Суточный**: максимальный объём топлива, который можно списать с данного кошелька в течение суток. Возобновляется до заданного значения в 00:00:00 следующих суток.
- b. **Недельный**: максимальный объём топлива, который можно списать с данного кошелька в течение недели. Возобновляется до заданного значения в Понедельник 00:00:00 следующей недели.
- c. **Месячный**: максимальный объём топлива, который можно списать с данного кошелька в течение месяца. Возобновляется до заданного значения 1 числа следующего месяца.

Для установки соответствующих лимитов необходимо активировать поле нажатием галочки.

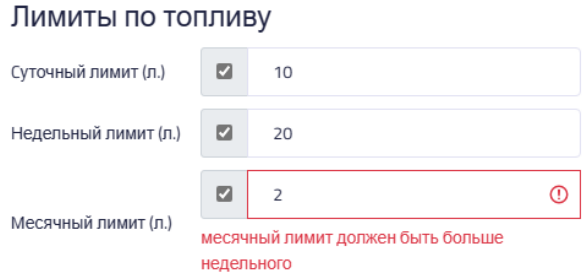

В случае отсутствия галочки около поля соответствующего лимита передаётся значение 0, соответствующее его отсутствию.

• На кошелёк также можно установить **лимит по количеству операций** по выдаче топлива на данном кошельке в течение суток. Возобновляется до заданного значения в 00:00:00 следующих суток.

• Для создания кошелька необходимо нажать кнопку «Сохранить».

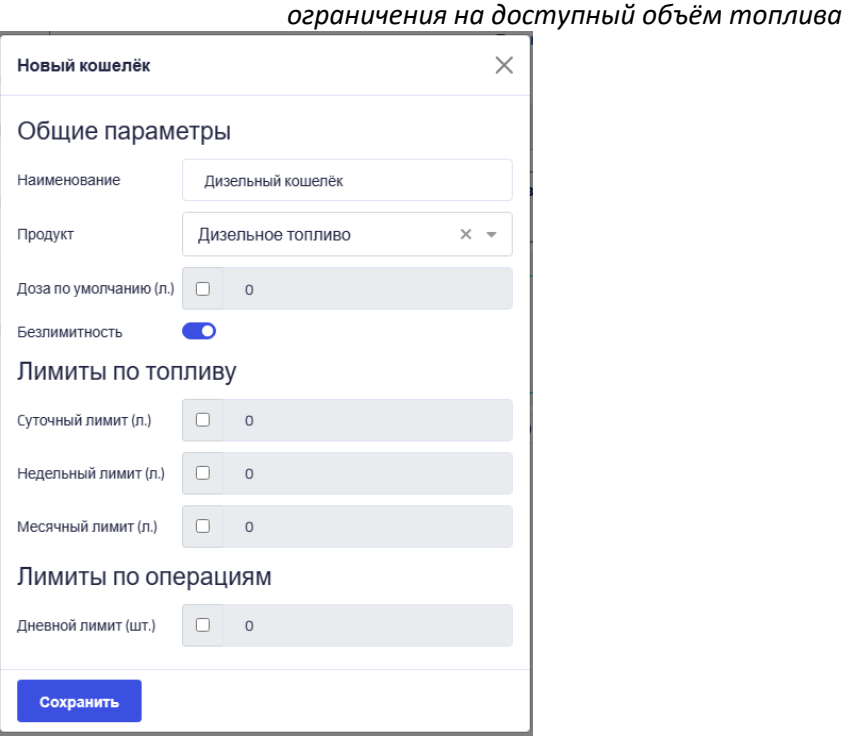

*Пример создания кошелька дизельного топлива без* 

**ОБОРУДОВАНИЕ И ПРОГРАММНОЕ ОБЕСПЕЧЕНИЕ АВТОМАТИЗАЦИИ АЗС И НЕФТЕБАЗ**

После выполнения всех вышеперечисленных пунктов и сохранения, кошелёк будет создан и добавлен в список.

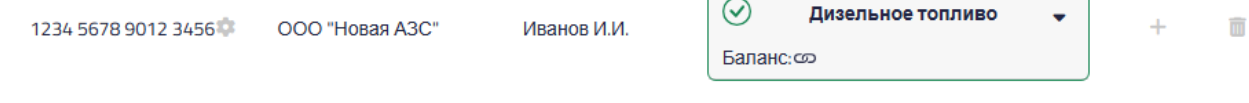

## *Обозначение:*

- кошелёк создаётся на карте, при следующем прикладывании карты к терминалу (при наличии связи с сетью) на неё запишется информация о созданном кошельке.

### **1.4. Изменение кошелька**

Параметры кошелька могут быть изменены. Для этого необходимо:

- 1. Зайти в пункт меню **«Карты».**
- 2. Раскрыть кошелёк нужной карты**.**
- 3. Нажать кнопку изменения кошелька

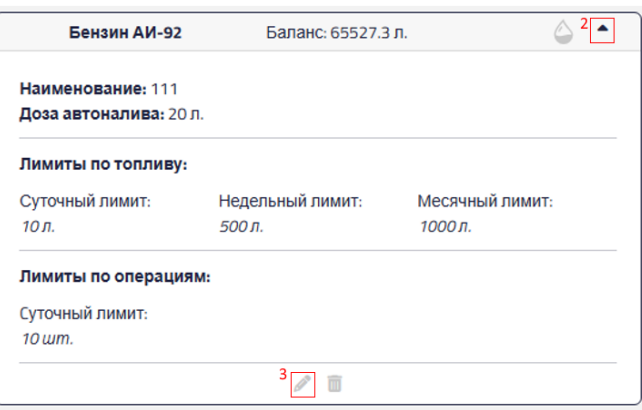

- 4. Откроется окно изменения кошелька, аналогичное тому, что было показано в пункт
	- 1.4. данного руководства.
- Вносятся изменения.
- Необходимо нажать кнопку «Сохранить».

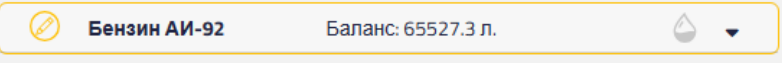

#### *Обозначение:*

- кошелёк изменяется. Были произведены изменения параметров кошелька (лимиты по топливу, лимиты по операциям, доза по умолчанию), но они не были записаны на карту, при следующем прикладывании карты к терминалу (при наличии связи с сетью) на неё запишется изменённая информация о кошельке.

**Внимание!** Изменение лимитов топлива до того, как они были записаны, можно отменить. Для этого необходимо нажать кнопку **«x»** рядом с полем изменённого значения.

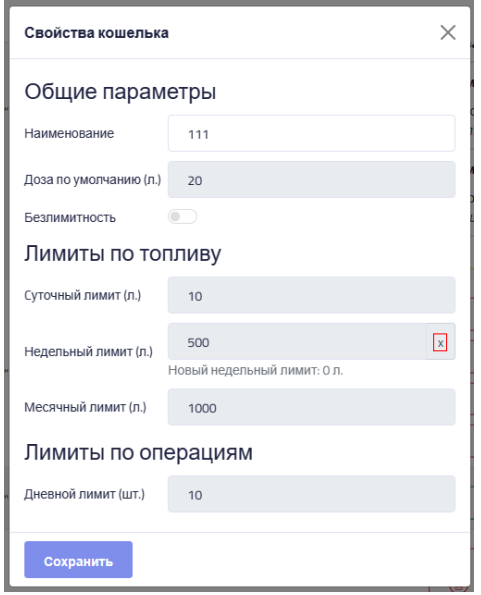

**Внимание!** Изменяемые лимиты посылаются одной командой, отмена одного значения приведёт к отмене всех.

### **1.5. Пополнение кошелька**

Если на карте присутствует **не безлимитный** кошелёк, его необходимо пополнить. Для пополнения необходимо выполнить следующие действия:

1. Рядом с кошельком, который необходимо пополнить необходимо нажать кнопку **«Пополнить кошелёк»**

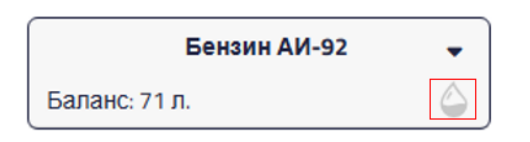

- 2. Откроется окно пополнения.
- В поле необходимо указать объём пополнения топливной карты
- Нажать кнопку «Пополнить»

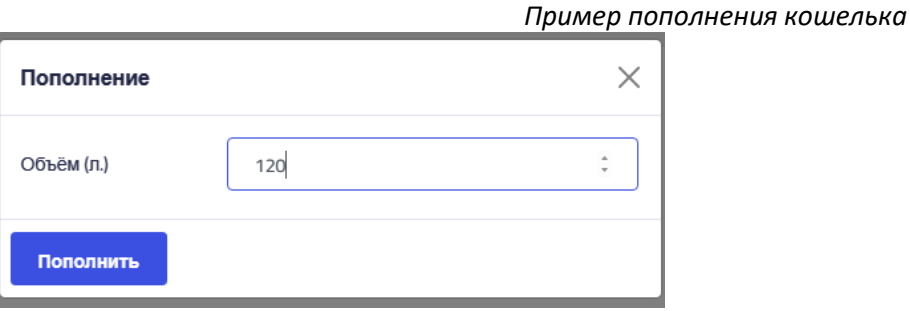

Пополнение кошелька произведено, но изменения не записаны на карту, при следующем прикладывании карты к терминалу (при наличии связи с сетью) на неё запишется изменённая информация о кошельке.

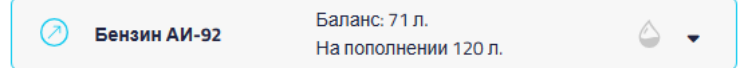

#### *Обозначение:*

-кошелёк пополняется, было произведено пополнение кошелька, но изменения не записаны на карту, при следующем прикладывании карты к терминалу (при наличии связи с сетью) на неё запишется изменённая информация о кошельке.

**Внимание!** Операцию пополнения до того, как она была записана, можно отменить.

Для этого необходимо нажать кнопку **«x»** рядом с полем изменения «объёма»

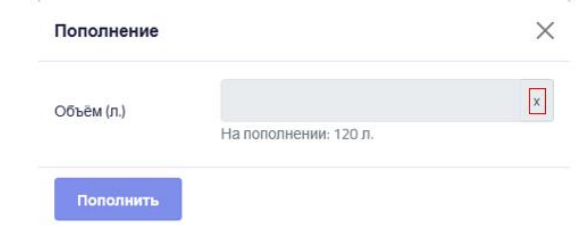

#### **1.6. Обновление информации на карте**

**Важно!** Изменения, произведённые с картой в веб-интерфейсе, будут записаны на карту при следующем её прикладывании к терминалу (при наличии связи с сетью).

После создания карты в системе и добавления на неё кошелька необходимо произвести активацию карты.

- 1. Необходимо использовать один из терминалов, который обязательно должен быть подключён к сети.
- 2. Каждую созданную в системе карту нужно приложить к терминалу.
- 3. На экране появится надпись: «Авторизация»
- 4. После прохождения авторизации на экране появится надпись: «Приложите карту для обновления»
- 5. Необходимо снова поднести карту к терминалу для её активации.
- 6. После успешной активации на экране терминала появится текущее состояние кошелька.
- a. В первой строчке указывается порядковый номер кошелька, тип топлива и текущий баланс кошелька (если кошелёк не безлимитный).
- b. Во второй строчке доступный объём с учётом всех лимитов (если кошелёк безлимитный, то указывается максимальная доступная доза отпуска)

**ОБОРУДОВАНИЕ И ПРОГРАММНОЕ ОБЕСПЕЧЕНИЕ АВТОМАТИЗАЦИИ АЗС И НЕФТЕБАЗ**

## **2. Работа с терминалами**

## **2.1. Добавление терминала**

Для добавления терминала в систему необходимо:

- 1. Зайти в подпункт **«Конфигурация»** меню **«Терминалы».**
- 2. Нажать на кнопку **«+ Добавить терминал».**

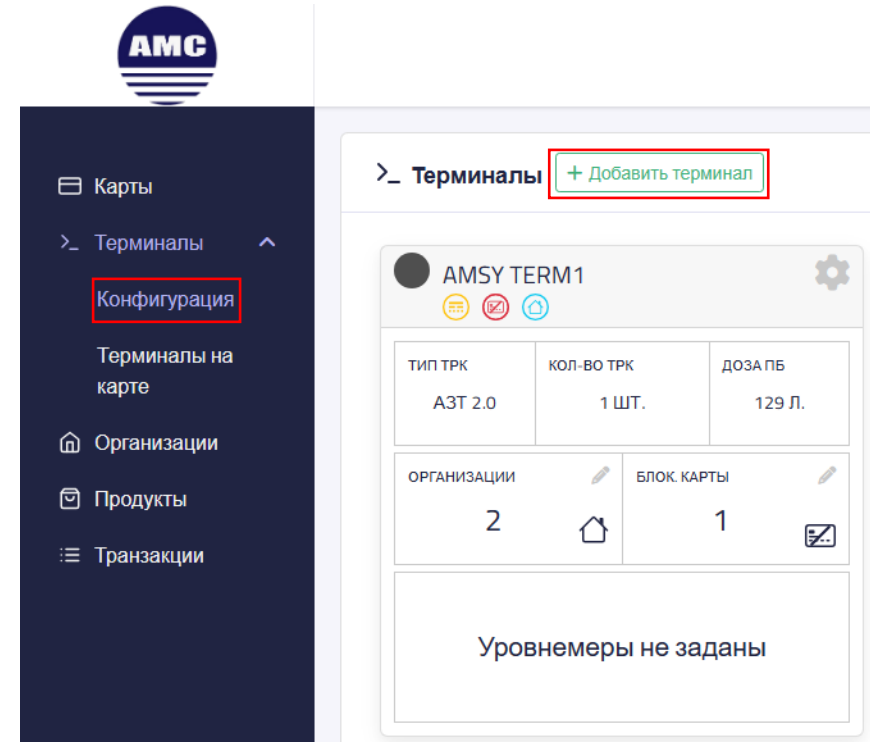

3. Откроется окно добавления терминала.

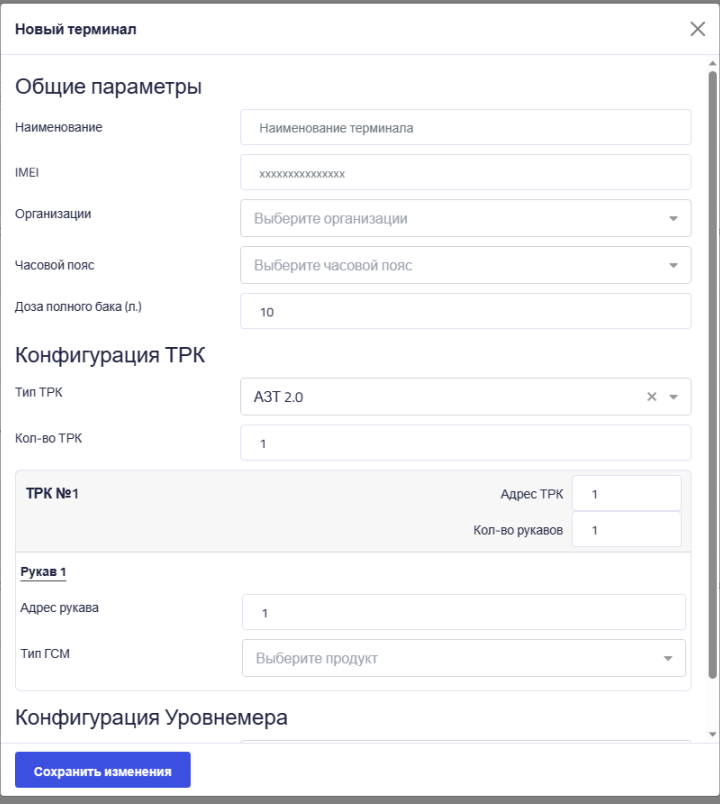

- Необходимо ввести **наименование** терминала.
- Необходимо ввести **IMEI** терминала.

• В выпадающем списке выбрать **организации**, которые могут использовать терминал.

• Нужно выбрать **часовой пояс.**

• По умолчанию доза полного бака определена ка 10 л, в случае необходимости это значение можно изменить вплоть до 999 л. – аппаратные ограничения.

• В поле «**Тип ТРК»** указывается интерфейс соединения с колонкой, на данном этапе имеется два типа: «АЗТ 2.0» и «SANKI».

• В поле «**Кол-во ТРК»** можно указать вплоть до четырёх ТРК – аппаратное ограничение.

- Для каждой ТРК указывается **«Адрес ТРК»**, количество рукавов.
	- o Каждому рукаву указывается его **адрес** и **тип ГСМ**
- По умолчанию уровнемеры не заданы.

В случае необходимости указывается тип уровнемера из выпадающего списка, задаётся количество уровнемеров (каналов в зависимости от типа уровнемера, в данном случае указывается также адрес уровнемера).

• Для каждого уровнемера (канала) задаётся его адрес, тип ГСМ, с которым осуществляется работа.

• Некоторые уровнемеры поддерживают настройку «Тарировочной таблицы», для этого необходимо нажать соответствующую кнопку.

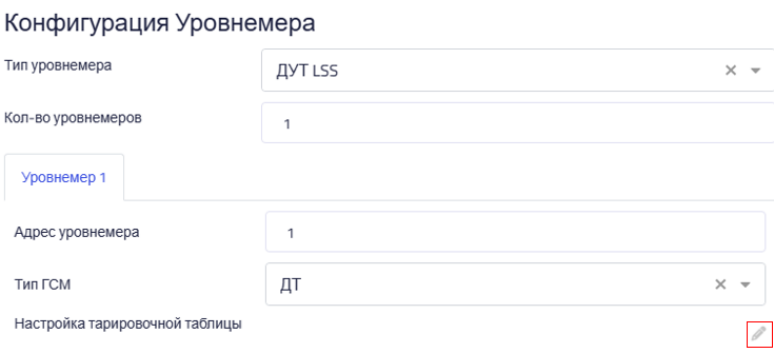

Редактирование тарировочной таблицы производится в отдельном окне:

- o Добавление записей осуществляется с помощью кнопку **«+ Добавить уровень»**  $(1).$
- o Для изменения уровня необходимо нажать кнопку изменения (2).
- o Для удаления записей из тарировочной таблицы нажимается кнопка удаления (3).
- o Сохранение изменений в таблице, возврат к окну конфигурации выполняется с помощью кнопки **«Сохранить».**

**Важно!** Удалять записи из таблицы можно только в том случае, если их количество

больше 2, иначе кнопка удаления не активна.

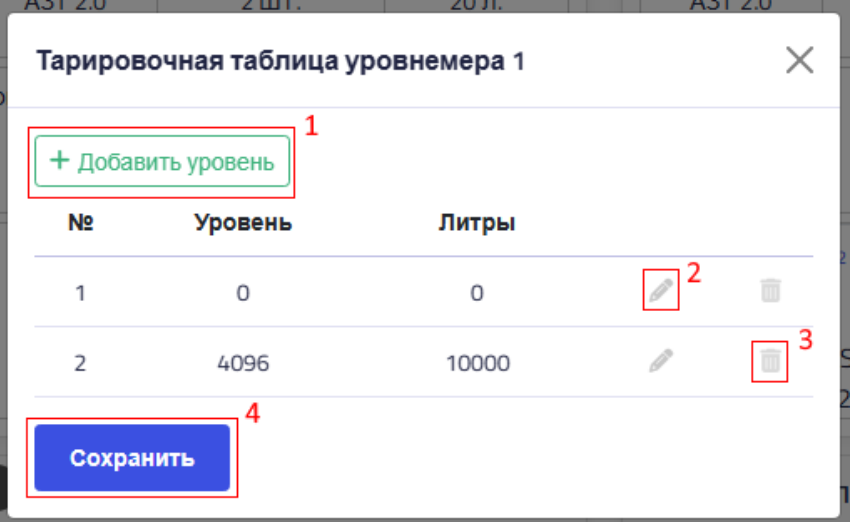

o Изменение (добавление) показаний осуществляется в полях записей таблицы. Максимальное значение уровня – 4096. Максимальное значение литров – 10000. **Важно!** Пока изменяется (добавляется) уровень, кнопки **«+Добавить уровень»** и **«Сохранить»** недоступны до того момента, как изменение (добавление) будет подтверждено (1) или отменено (2).

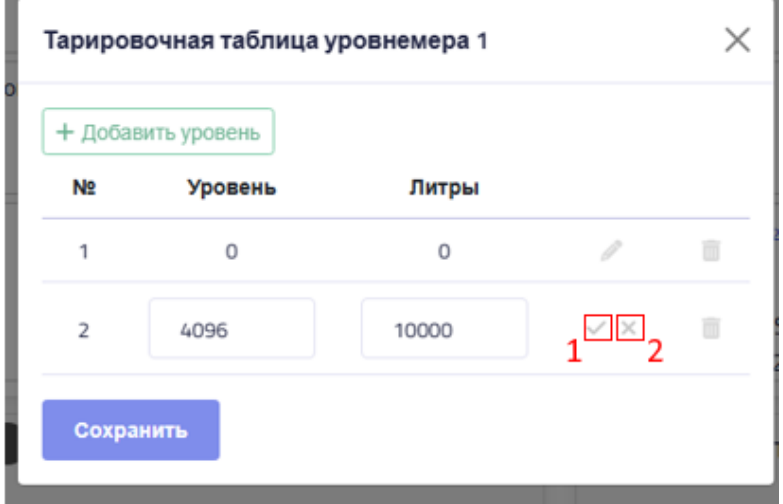

• Сохранение конфигурации терминала осуществляется кнопкой «Сохранить изменения».

## **2.2. Изменение терминала**

Для изменения терминала в системе необходимо:

- 1. Зайти в подпункт **«Конфигурация»** меню **«Терминалы».**
- 2. В списке терминалов найти нужный или воспользоваться поиском
- 3. Нажать кнопку изменения терминала

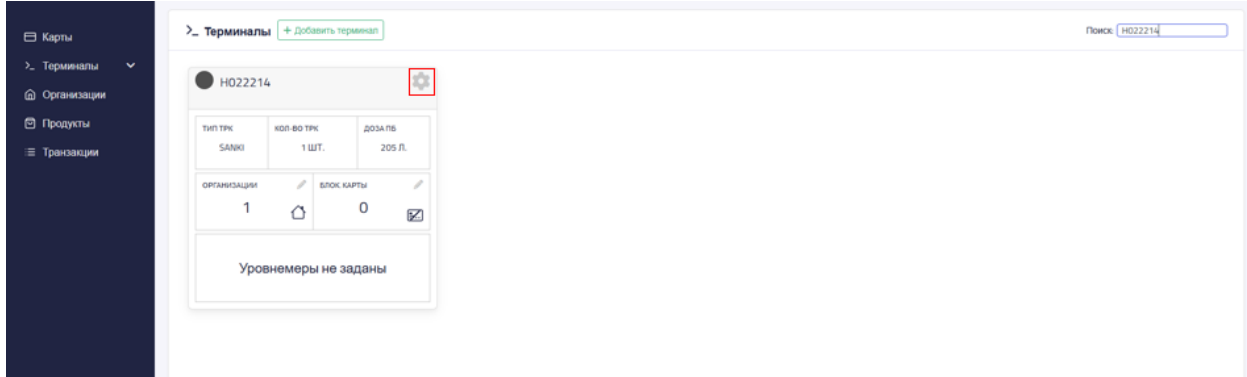

- 4. Откроется окно, аналогичное показанному в пункте 2.1. руководства.
- Вносятся необходимые изменения в необходимые поля
- Изменения сохраняются.

**Важно!** Принудительное создание команды на обновление конфигурации без изменения полей терминала вызывается кнопкой «Обновить конфигурацию».

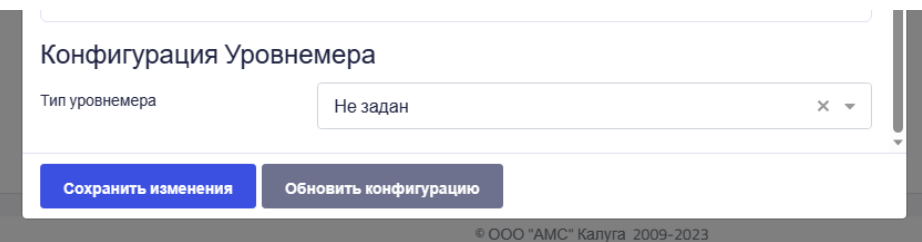

После изменения конфигурации терминал имеет новый статус. Обновления конфигурации будет принята терминалом, когда тот будет находиться в зоне действия связи с сетью.

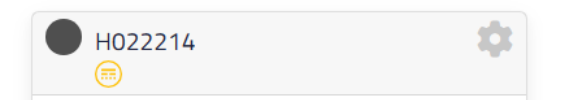

### *Обозначение:*

-конфигурация терминала изменяется. Изменения сохранены в системе, но не записаны на терминал, при следующем подключении терминала к сети на него запишется обновлённая информация.

## **2.3. Изменение списка организаций, прикреплённых к терминалу**

Для изменения терминала в системе необходимо:

- 1. Зайти в подпункт **«Конфигурация»** меню **«Терминалы».**
- 2. В списке терминалов найти нужный или воспользоваться поиском.
- 3. Нажать кнопку редактирования списка организаций.

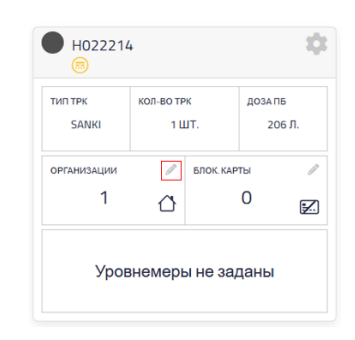

4. Откроется окно редактирования списка организаций терминала

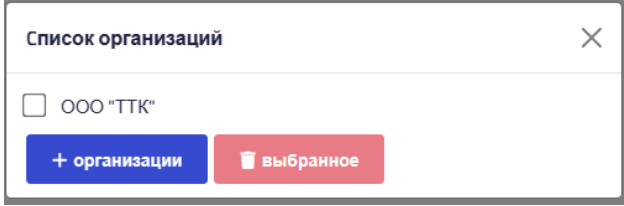

• При необходимости открепить организацию от терминала необходимо проставить

галочки рядом с их наименованием.

После выбора всех необходимых организаций нажать кнопку удаления.

**Важно!** Если в списке выбрана хоть одна организация, кнопка добавления организаций

становится недоступной для нажатия.

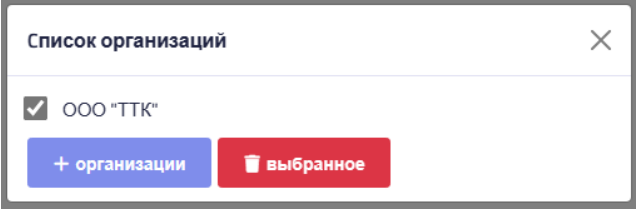

• При необходимости добавить организацию нажимается кнопка добавления организаций. В открывшемся окне в поле организаций выбираются те, которые необходимо прикрепить к терминалу.

После выбора организаций необходимо нажать кнопку **«Сохранить».**

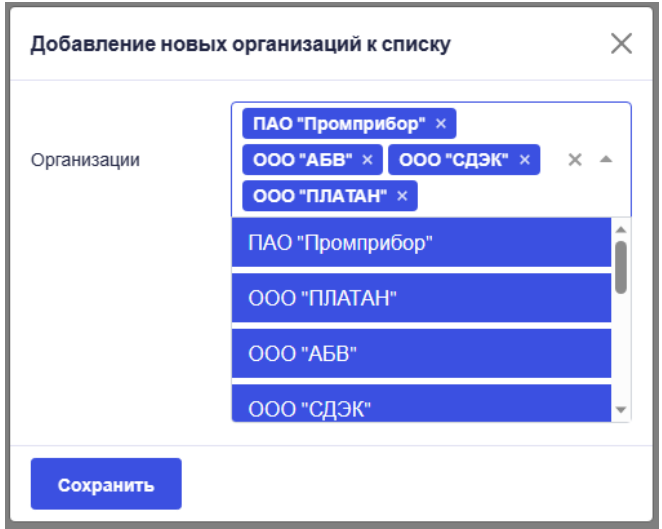

После изменения списка организаций терминал имеет новый статус. Обновление списка организаций будет принято терминалом, когда тот будет находиться в зоне действия связи с сетью.

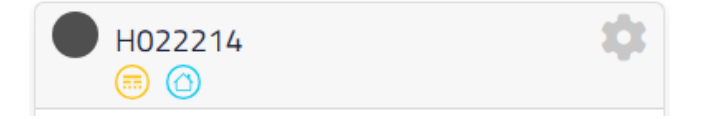

#### *Обозначение:*

-cписок организаций терминала изменяется. Изменения сохранены в системе, но не записаны на терминал, при следующем подключении терминала к сети на него запишется обновлённая информация.

### **2.4. Изменение списка заблокированных карт терминала**

Для изменения терминала в системе необходимо:

- 1. Зайти в подпункт **«Конфигурация»** меню **«Терминалы».**
- 2. В списке терминалов найти нужный или воспользоваться поиском.

3. Нажать кнопку редактирования списка заблокированных карт.

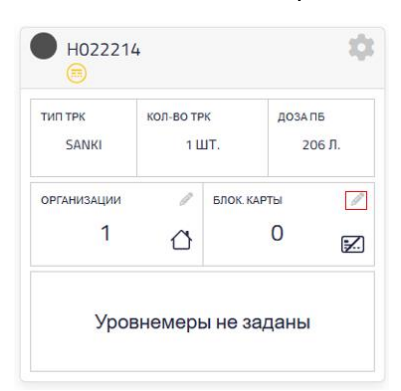

5. Откроется окно редактирования списка заблокированных карт терминала

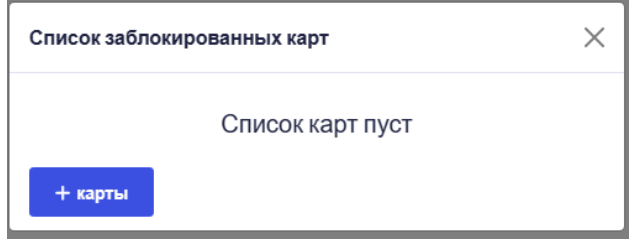

• При необходимости добавить карту в список заблокированных нажимается кнопка добавления карт. В открывшемся окне в поле организаций выбираются те, которые необходимо заблокировать для доступа к терминалу.

После выбора карт необходимо нажать кнопку **«Сохранить».**

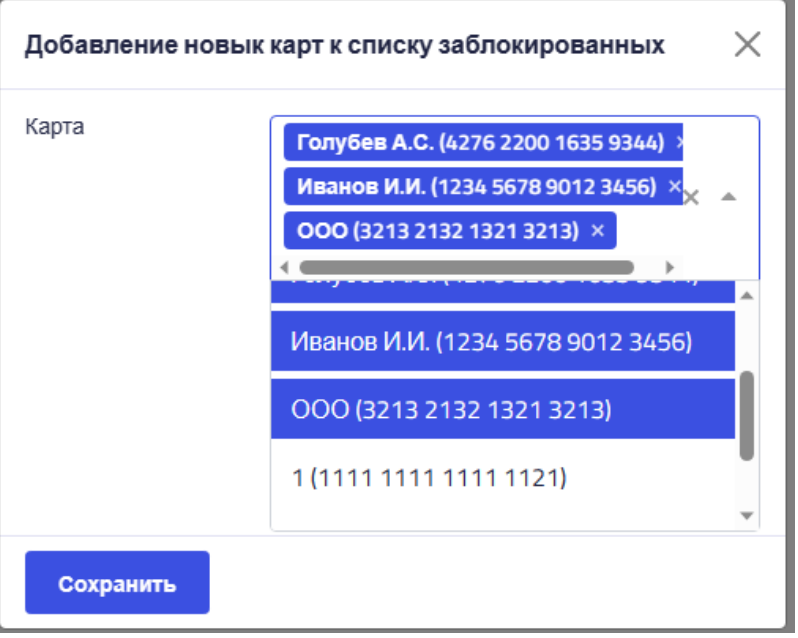

• При необходимости удалить карты из списка заблокированных карт необходимо проставить галочки рядом с их наименованием и номером.

После выбора всех необходимых карты нажать кнопку удаления.

**Важно!** Если в списке выбрана хоть одна карта, кнопка добавления становится недоступной для нажатия.

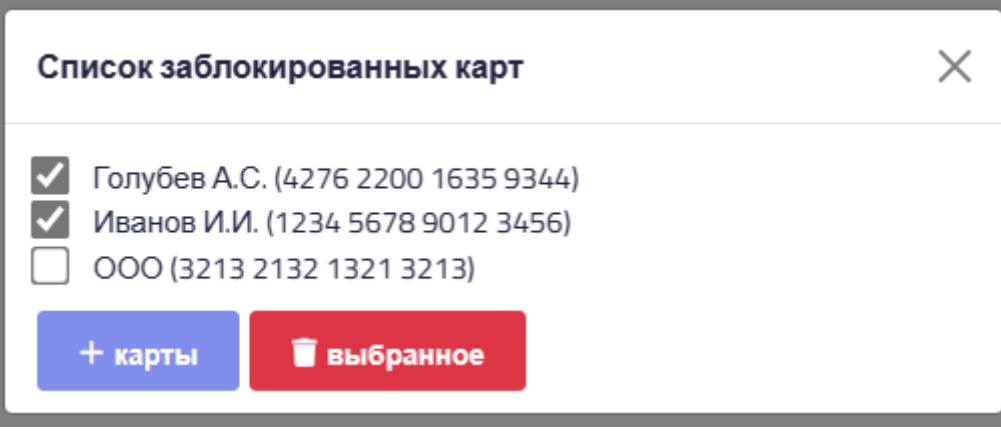

После изменения списка заблокированных карт терминал имеет новый статус. Обновление списка организаций будет принято терминалом, когда тот будет находиться в зоне действия связи с сетью.

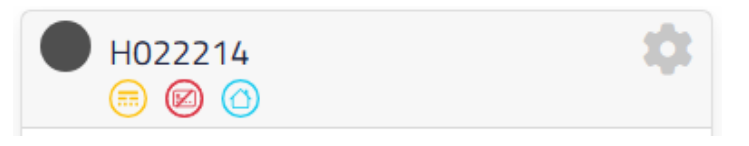

### *Обозначение:*

**• C**-список заблокированных карт изменён. Изменения сохранены в системе, но не записаны на терминал, при следующем подключении терминала к сети на него запишется обновлённая информация.

#### **2.5. Работа с терминалами на карте**

Для просмотра терминалов на карте необходимо:

- 1. Зайти в подпункт **«Терминалы на карте»** меню **«Терминалы».**
- 2. Просмотреть информацию о терминале при нажатии на пиктограмму.

## **Программно – технический комплекс автоматизации АЗС "PETROL-AMSY"**

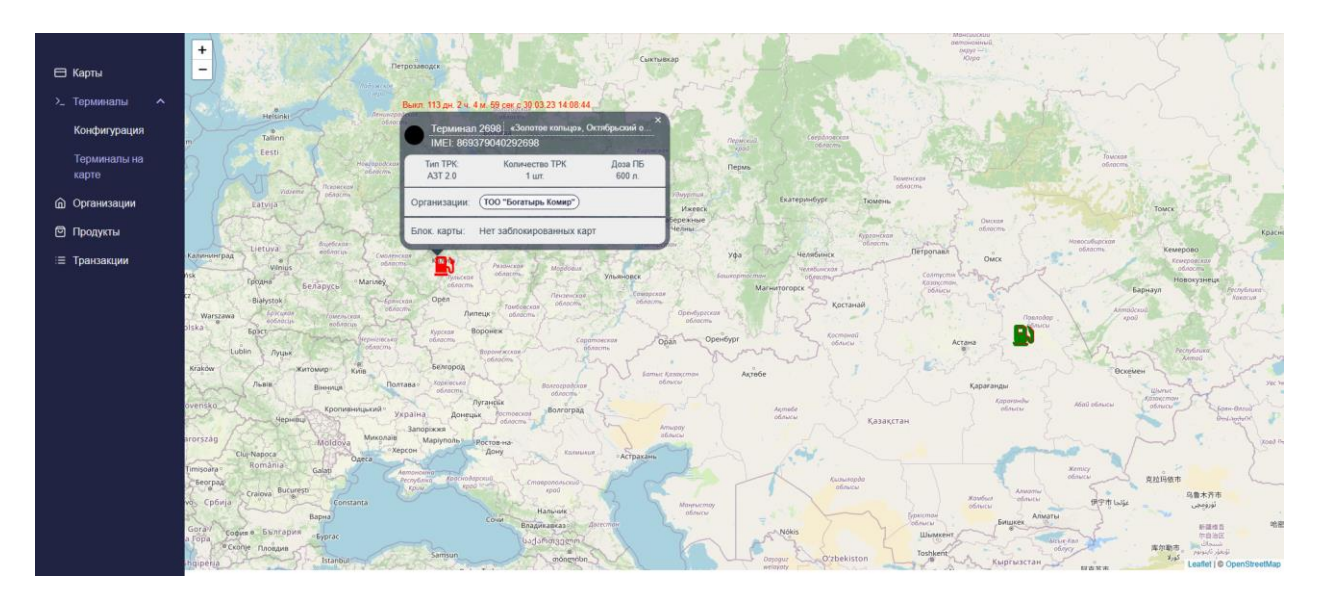

## *Обозначение:*

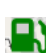

**• Отключенный терминал;** 

 $\sum$  - Активный терминал;

## **Программно – технический комплекс автоматизации АЗС "PETROL-AMSY"**